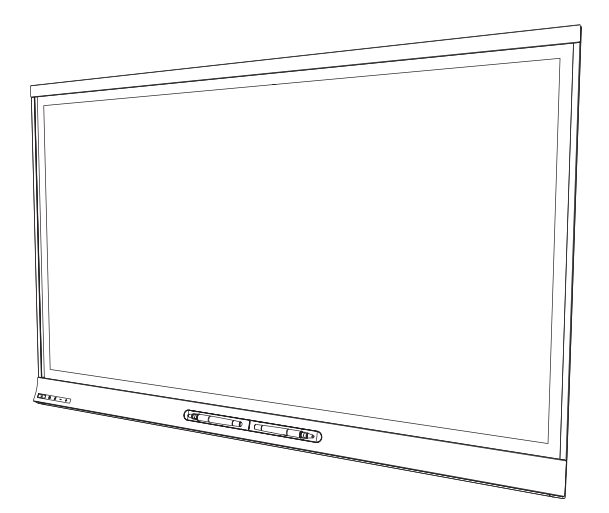

# SMART Board® 6065 interactive flat panel

SETUP AND MAINTENANCE GUIDE

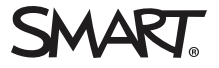

### Product registration

If you register your SMART product, we'll notify you of new features and software upgrades.

Register online at [smarttech.com/registration](http://www.smarttech.com/registration).

Keep the following information available in case you need to contact SMART Support.

Serial number:

Date of purchase:

#### Licenses

The terms HDMI and HDMI High-Definition Multimedia Interface, and the HDMI logo are trademarks or registered trademarks of HDMI Licensing LLC in the United States and other countries.

#### Trademark notice

SMART Board, SMART Ink, SMART Notebook, DViT, smarttech, the SMART logo and all SMART taglines are trademarks or registered trademarks of SMART Technologies ULC in the U.S. and/or other countries. All third-party product and company names may be trademarks of their respective owners.

#### Copyright notice

© 2014 SMART Technologies ULC. All rights reserved. No part of this publication may be reproduced, transmitted, transcribed, stored in a retrieval system or translated into any language in any form by any means without the prior written consent of SMART Technologies ULC. Information in this manual is subject to change without notice and does not represent a commitment on the part of SMART.

This product and/or use thereof covered by one or more of the following U.S. patents.

[www.smarttech.com/patents](http://www.smarttech.com/patents).

08/2014

# <span id="page-2-0"></span>Important information

#### **1** WARNING

- Failure to follow the installation instructions shipped with your SMART product could result in personal injury and product damage which may not be covered by your warranty.
- Do not open or disassemble the SMART product. You risk electrical shock from the high voltage inside the casing. Opening the casing also voids your warranty.
- Do not stand (or allow children to stand) on a chair to touch the surface of your SMART product. Rather, mount the product at the appropriate height.
- To reduce the risk of fire or electric shock, do not expose the SMART product to rain or moisture.
- If your SMART product requires replacement parts, make sure the service technician uses replacement parts specified by SMART Technologies or parts with the same characteristics as the original.
- Ensure that any cables extending across the floor to your SMART product are properly bundled and marked to avoid a trip hazard.
- Do not insert objects inside the cabinet ventilation holes, because they could touch dangerous voltage points and cause electric shock, fire or product damage which may not be covered by your warranty.
- Do not place any heavy objects on the power cable. Damage to the cable could cause shock, fire or product damage which may not be covered by your warranty.
- Use only extension cords and outlets into which this product's polarized plug can be fully inserted.
- Use the power cable provided with this product. If a power cable is not supplied with this product, please contact your supplier. Use only power cables that match the AC voltage of the power outlet and that comply with your country's safety standards.
- If the glass is broken, do not touch the liquid crystal. To prevent injury, handle glass fragments with care when disposing of them.
- Do not move or mount the interactive flat panel by connecting rope or wire to its handles. Because the interactive flat panel is heavy, rope, wire or handle failure could lead to personal injury.
- Use only VESA®-approved mounting hardware.
- Disconnect all power cables for your interactive flat panel from the wall outlet and seek assistance from qualified service personnel when any of the following occurs:
	- <sup>o</sup> The power cable or plug is damaged
	- <sup>o</sup> Liquid is spilled into the interactive flat panel
	- <sup>o</sup> Objects fall into the interactive flat panel
	- <sup>o</sup> The interactive flat panel is dropped
	- <sup>o</sup> Structural damage such as cracking occurs
	- <sup>o</sup> The interactive flat panel behaves unexpectedly when you follow operating instructions

#### **CAUTION**

- Before you clean your SMART product, shut down or disconnect the computer. Otherwise, you may scramble the desktop icons or inadvertently activate applications when you wipe the screen.
- Avoid setting up and using the SMART product in an area with excessive levels of dust, humidity and smoke.
- Make sure an electrical socket is near your SMART product and remains easily accessible during use.
- The external power supply needs to meet the Limited Power Source (LPS) requirements of CSA/UL/IEC/EN 60950-1, when required.
- This SMART product should be used only with European TN and TT power distribution systems.

It is not suitable for older, IT-type power distribution systems found in some European countries. "This system (IT-type) is widely used isolated from earth, in some installations in France, with impedance to earth, at 230/400V, and in Norway, with voltage limiter, neutral not distributed, at 230V line-to-line." (IEC 60950:1999)

Contact qualified personnel if you're uncertain of the type of power system available where you're installing your SMART product.

• You must connect the USB cable that came with your interactive flat panel to a computer that has a USB compliant interface and that bears the USB logo. In addition, the USB source computer must be compliant with CSA/UL/EN 60950 and bear the CE mark and CSA and/or UL Mark(s) for CSA/UL 60950. This is for operating safety and to avoid damage to the interactive flat panel.

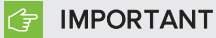

- The following are the power requirements for your interactive flat panel:

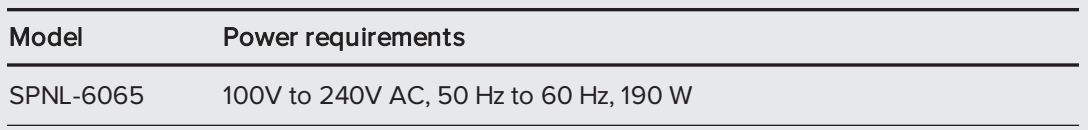

• For additional requirements and other information, refer to your interactive flat panel's specifications (see [Specifications](#page-14-0) on page 7).

# **Contents**

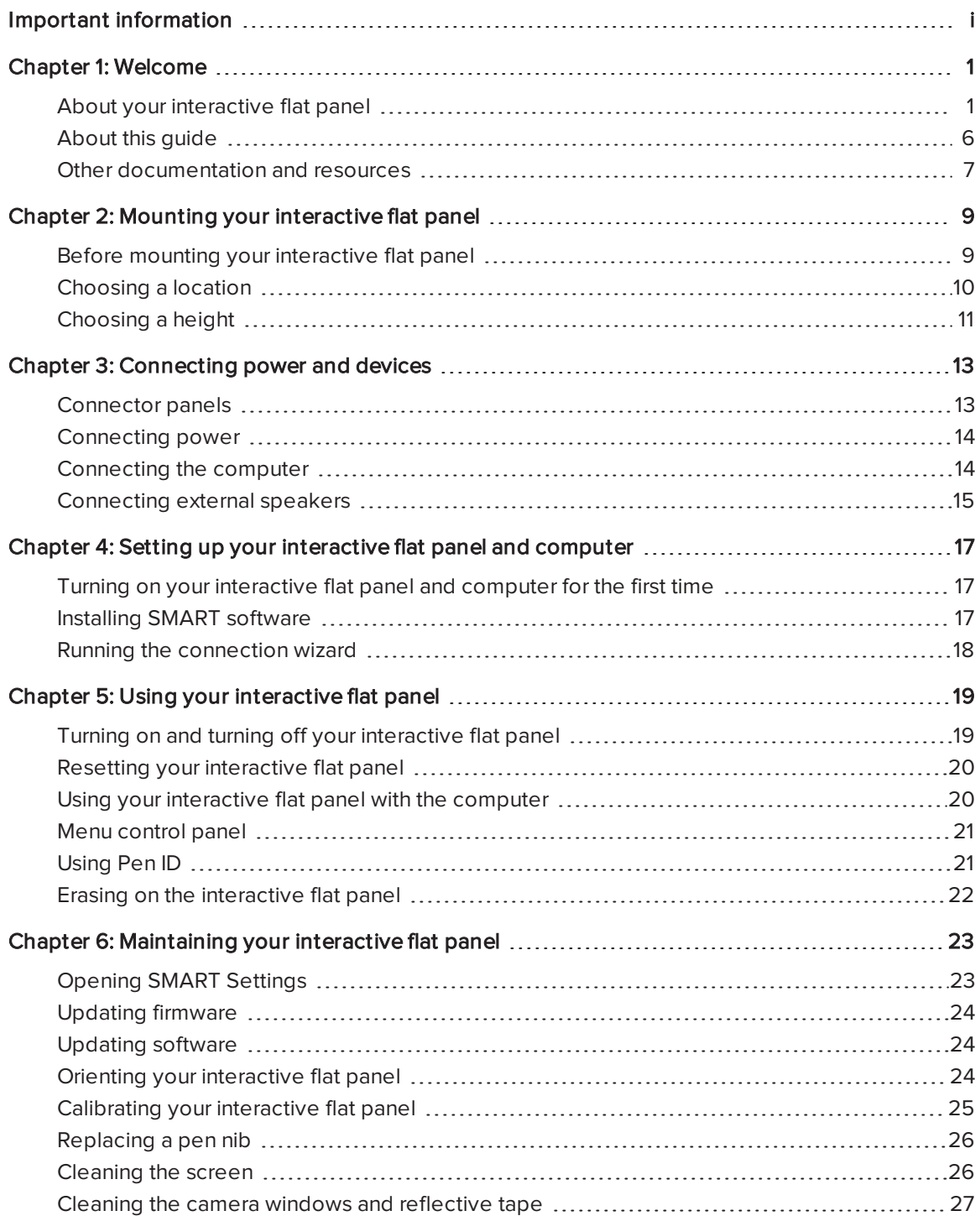

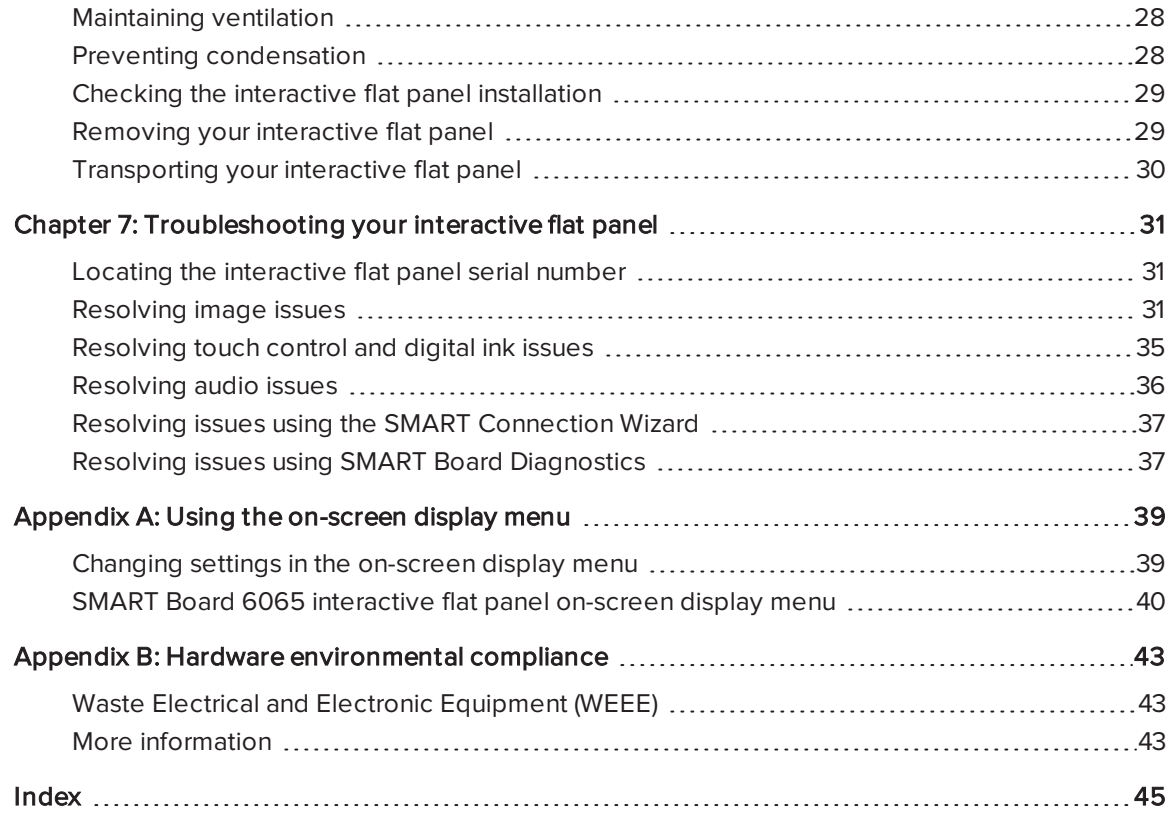

# Chapter 1 **Chapter 1: Welcome**

<span id="page-8-0"></span>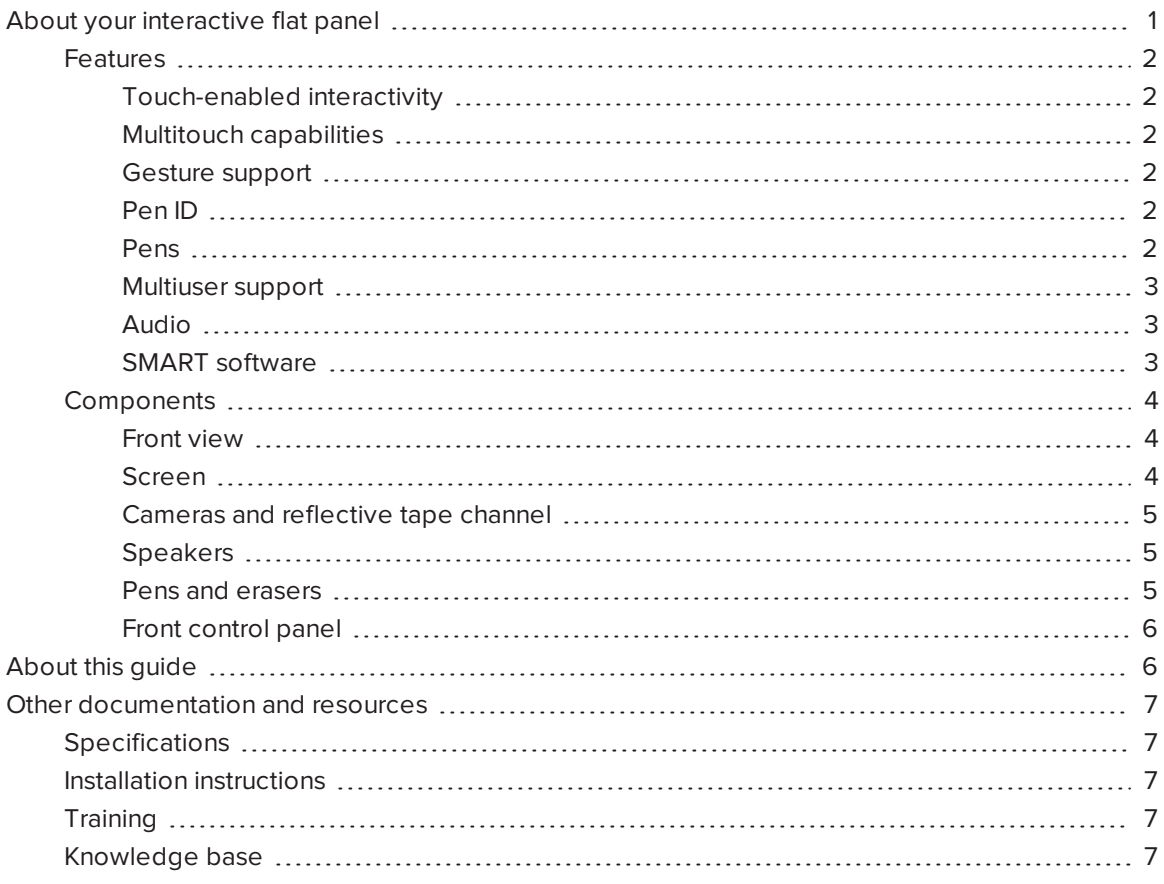

<span id="page-8-1"></span>This chapter introduces you to your SMART Board interactive flat panel and this guide.

### About your interactive flat panel

Your SMART Board® interactive flat panel features SMART's proprietary DViT® (Digital Vision Touch) technology on an LCD screen with e-LED backlight which enables you to select, write and erase on the interactive surface. You can do everything on the interactive flat panel that you can do at your computer by touching the surface, and you can use an array of gestures within applications.

### <span id="page-9-0"></span>Features

Your interactive flat panel includes several features:

- Touch-enabled interactivity and object awareness
- Multitouch capabilities
- Gesture support
- $\cdot$  Pen ID
- Pens
- Multiuser support
- Audio
- <span id="page-9-1"></span>• SMART software

#### Touch-enabled interactivity

You can do everything on your interactive flat panel that you can do at your computer—open and close applications, meet with others, create new documents or edit existing ones, visit websites, play and manipulate videos and so on—by touching the interactive surface.

You can also write over any application in digital ink using one of the supplied pens or your finger, and then erase the digital ink using the eraser on the pen or your palm.

<span id="page-9-6"></span>Object awareness enables you to pick up a pen, and then write, select or erase without replacing the pen.

#### <span id="page-9-2"></span>Multitouch capabilities

Support for a minimum of four simultaneous touches enables multiple users to interact with the interactive flat panel by using the included pens or other objects, or by using their fingers to write and to perform gestures.

#### <span id="page-9-3"></span>Gesture support

You can use an array of gestures within applications, including panning, scaling, rotating and zooming in and out.

#### <span id="page-9-4"></span>Pen ID

<span id="page-9-5"></span>The Pen ID feature enables you to assign different ink appearances to each pen.

#### Pens

The interactive flat panel includes two pens with attached erasers.

#### <span id="page-10-0"></span>Multiuser support

Two users can each pick up pens and draw on the screen at the same time, enabling greater collaboration.

#### <span id="page-10-1"></span>Audio

Your interactive flat panel includes two 10 W integrated side-firing speakers for presenting audio from connected input sources.

#### <span id="page-10-2"></span>SMART software

You can install the following SMART software on the computers connected to your interactive flat panel to take full advantage of the interactive flat panel's features:

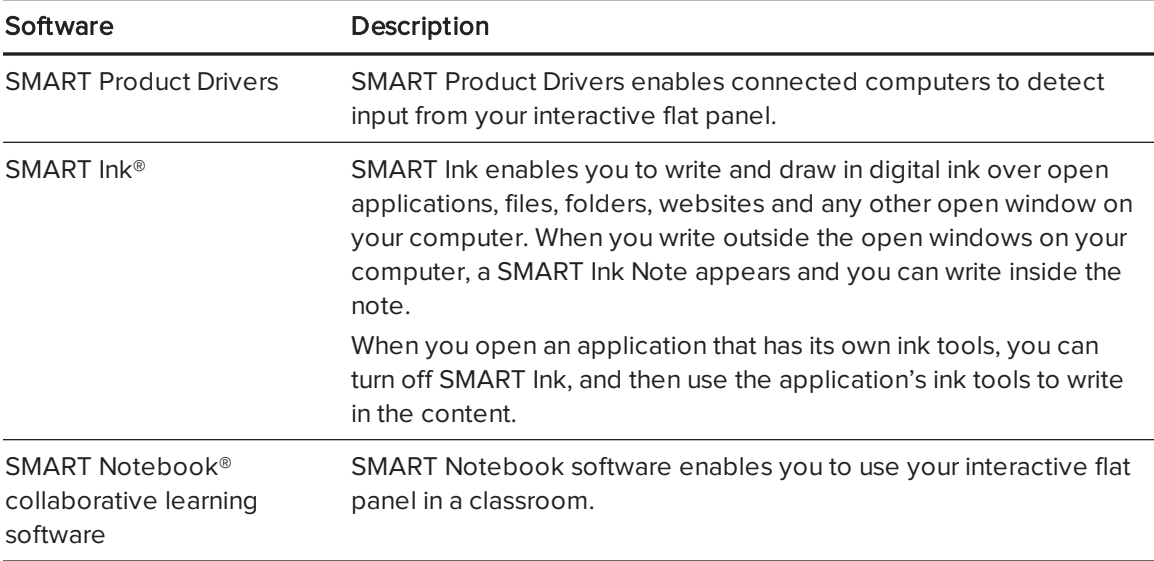

### <span id="page-11-1"></span><span id="page-11-0"></span>Components

#### Front view

Your interactive flat panel consists of the following components:

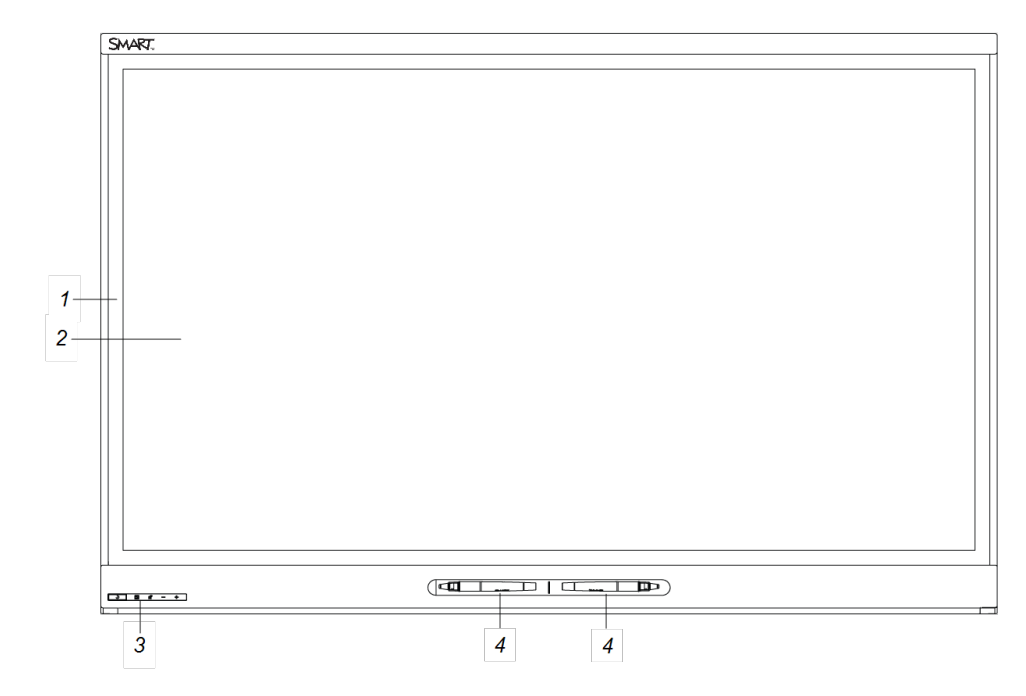

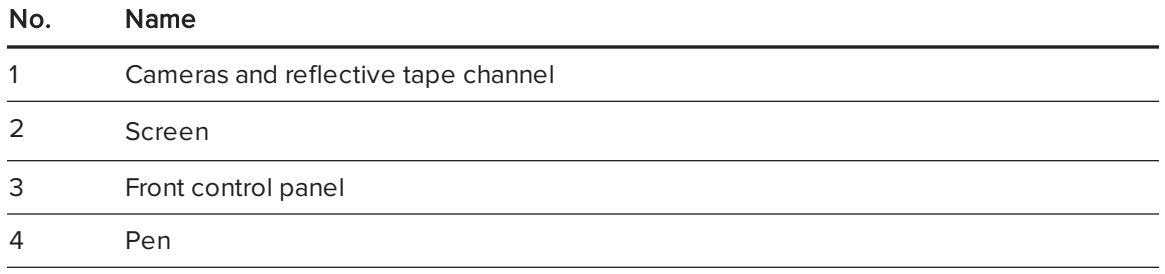

### NOTE

<span id="page-11-3"></span>Components not pictured include the connector panels (see Connector panels on [page 13\)](#page-20-1) and the menu control panel (see Menu control panel on [page 21](#page-28-0)).

#### <span id="page-11-2"></span>Screen

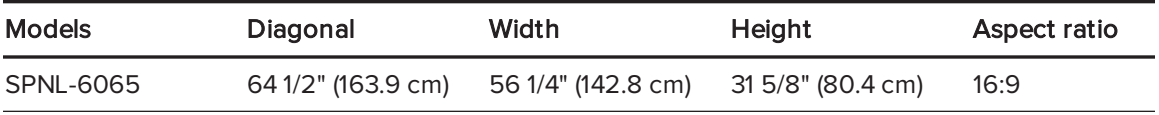

For information on cleaning the screen, see Cleaning the screen on [page 26.](#page-33-1)

#### <span id="page-12-0"></span>Cameras and reflective tape channel

In the corners of the screen, there are cameras that track finger and pen positions across the screen. The screen is bordered by a channel that contains reflective tape.

For information on cleaning the camera windows and reflective tape, see [Cleaning](#page-33-1) the screen on [page 26.](#page-33-1)

### **CAUTION**

- Keep the reflective tape dry.
- Do not remove or damage the reflective tape.

#### **F** IMPORTANT

- Do not attach items such as adhesive notes to the screen because they will interfere with the cameras.
- Do not place anything in the channel because it will interfere with the cameras.

#### <span id="page-12-1"></span>Speakers

Your interactive flat panel includes two 10 W integrated front firing speakers. You can connect external speakers if desired (see [Connecting](#page-22-0) external speakers on page 15).

#### <span id="page-12-2"></span>Pens and erasers

Your interactive flat panel comes with two pens with an eraser attached.

The bottom bezel of the interactive flat panel includes magnetic holders for the pens. Removing a pen from the holders activates it and enables you to either draw or erase digital ink.

### **A** CAUTION

When returning the pen to the magnetic holder, ensure that it is centered in its holder to prevent it from falling and potentially being damaged.

#### <span id="page-13-1"></span>Front control panel

The front control panel contains the Standby, Input Select, Mute and volume control buttons.

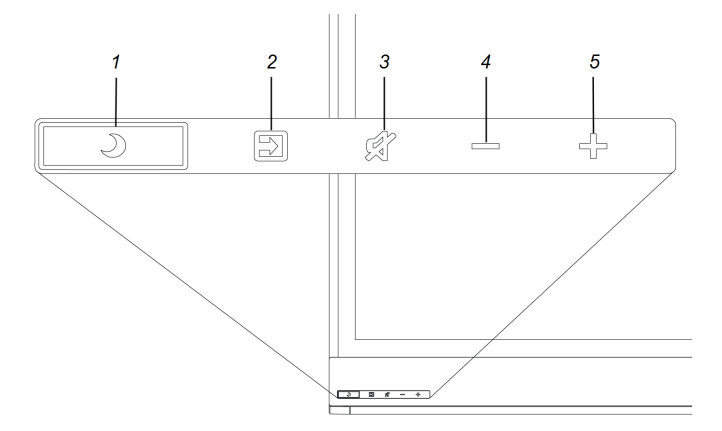

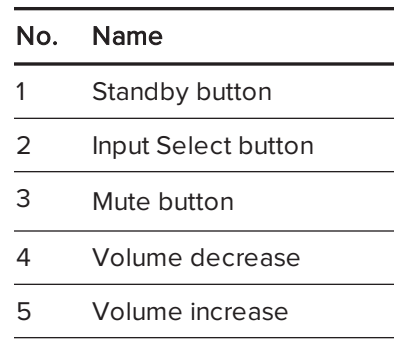

#### **F** IMPORTANT

<sup>l</sup> If there is a film over the front control panel, remove the film before using the front control panel.

In normal use:

- The volume control, Mute and input buttons are white.
- The Standby button is white when the interactive flat panel is on
- <span id="page-13-0"></span>• The Standby button is amber when the interactive flat panel is in standby

### About this guide

This guide explains how to set up and maintain your interactive flat panel. It includes the following information:

- How to mount your interactive flat panel
- How to connect your computer
- What users can do with your interactive flat panel
- How to maintain your interactive flat panel for years of use
- How to troubleshoot issues with your interactive flat panel

In addition, this guide includes information on your interactive flat panel's on-screen display menu.

This guide is intended for individuals who are responsible for installing and maintaining interactive flat panels in their organizations. Other documentation and resources are available for individuals who use interactive flat panels.

### <span id="page-14-1"></span>Other documentation and resources

In addition to this guide, there are resources for individuals who install, maintain and use interactive flat panels.

### <span id="page-14-0"></span>**Specifications**

Your interactive flat panel's specifications define the product's dimensions, weight, recommended operating and storage temperatures, power requirements and consumption and other important information for installation and maintenance.

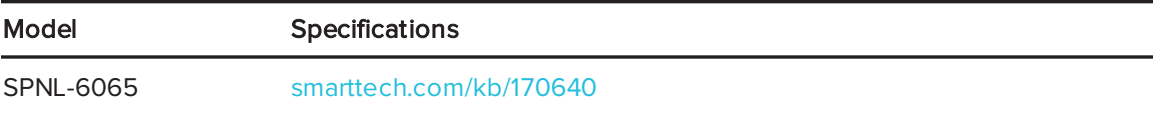

### <span id="page-14-2"></span>Installation instructions

Your interactive flat panel comes with installation instructions. These installation instructions explain how to unpack, assemble and mount your interactive flat panel and how to connect it to computers and other devices. If you misplaced these installation instructions, you can download a PDF version from [smarttech.com/kb/170641](http://www.smarttech.com/kb/170641).

To use your interactive flat panel with a connected computer, you need to install SMART software on the computer (see SMART software on [page 3\)](#page-10-2).

### <span id="page-14-3"></span>**Training**

The SMART training website [\(smarttech.com/training\)](http://www.smarttech.com/training) includes an extensive library of training resources you can refer to when first learning to set up or use your interactive flat panel.

### <span id="page-14-4"></span>Knowledge base

The Support center [\(smarttech.com/support](http://smarttech.com/support)) includes a knowledge base that you can refer to when performing maintenance on your interactive flat panel or troubleshooting issues with your interactive flat panel.

# <span id="page-16-0"></span>Chapter 2 **Mounting your interactive flat panel**

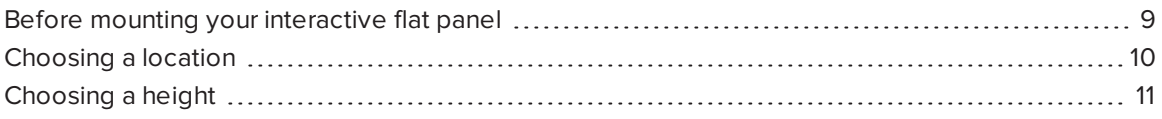

To mount your interactive flat panel on a wall, you require a team of professional installers.

This chapter is intended for installers. Installers should read this chapter along with the installation instructions included with the interactive flat panel before they mount the interactive flat panel.

#### **1** WARNING

Improper mounting of your interactive flat panel can result in personal injury and product damage.

### <span id="page-16-1"></span>Before mounting your interactive flat panel

Do the following before mounting your interactive flat panel:

- Review the environmental requirements in the interactive flat panel's specifications (see [Specifications](#page-14-0) on page 7).
- Save all product packaging so that it's available if you need to transport the interactive flat panel. If the original packaging isn't available, you can purchase new product packaging from your authorized SMART reseller [\(smarttech.com/where](http://smarttech.com/where)).
- <span id="page-16-2"></span>• Refer to local building codes to ensure the wall can support the weight of the interactive flat panel and mounting equipment.

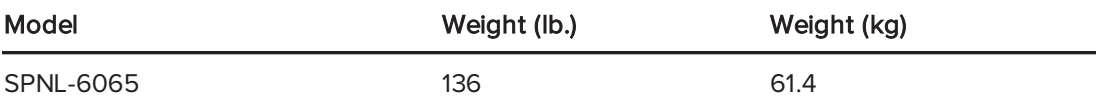

<span id="page-17-4"></span>• Use a standard VESA mounting plate (not included) to mount the interactive flat panel on a wall.

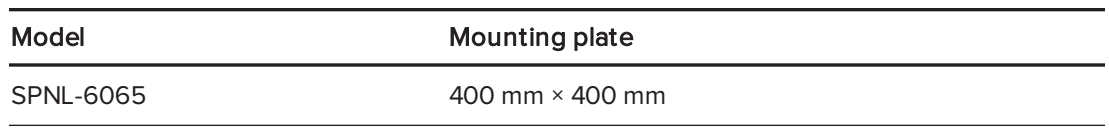

<span id="page-17-3"></span>• Use M8 screws to fasten the wall bracket.

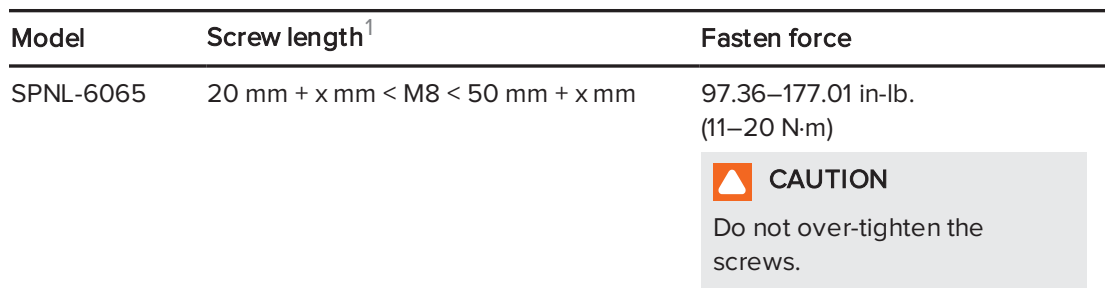

### **NOTE**

SMART recommends M8 × 30 mm mounting screws for standard installations where the total wall mount bracket and washer thickness is less than 7 mm.

- Because the receptacles might not be easily accessible after the installers mount the interactive flat panel, consider connecting cables for power, computers and other devices while the interactive flat panel is still in its packaging (see [Connecting](#page-20-0) power and devices on [page 13\)](#page-20-0).
- Before turning on the interactive flat panel for the first time, clean the camera windows and reflective tape following the instructions in *[Cleaning](#page-34-0) the camera windows and reflective tape* on [page 27](#page-34-0).

## <span id="page-17-0"></span>Choosing a location

Do the following when choosing a location for the interactive flat panel:

- <span id="page-17-2"></span><span id="page-17-1"></span>• Do not install the interactive flat panel in a location where a door or gate could hit it.
- Do not install the interactive flat panel in an area where it will be subjected to strong vibrations or dust.
- Choose a location that's far from bright light sources, such as windows and strong overhead lighting. IR lighting can cause issues with the performance of the cameras and can lead to unintentional or missed touches.

 $1$ Where x is the total thickness of the wall bracket and washer.

- <span id="page-18-2"></span><span id="page-18-1"></span>• Do not install the interactive flat panel near where the main power supply enters the building.
- <sup>l</sup> Ensure adequate ventilation or provide air conditioning around the interactive flat panel so that heat can flow away from the unit and the mounting equipment.
- <span id="page-18-3"></span>• If you mount the interactive flat panel in a recessed area, leave at least 4" (10 cm) of space between the interactive flat panel and the recessed walls to enable ventilation and cooling.

## <span id="page-18-0"></span>Choosing a height

Consider the general height of the user community when you choose the height for the interactive flat panel.

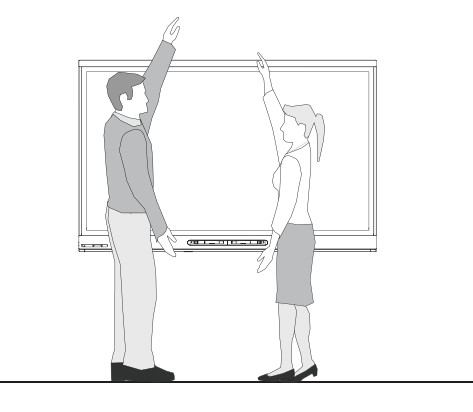

# <span id="page-20-0"></span>Chapter 3 **Connecting power and devices**

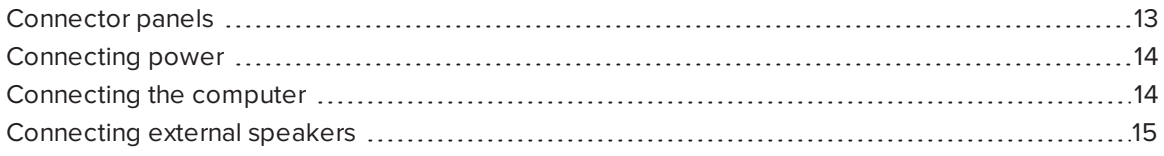

This chapter includes information on connecting your interactive flat panel to power, computers and other devices.

### <span id="page-20-1"></span>Connector panels

There are connector panels on the left of your interactive flat panel.

The following diagram and table present the connectors on SMART Board 6065 interactive flat panels:

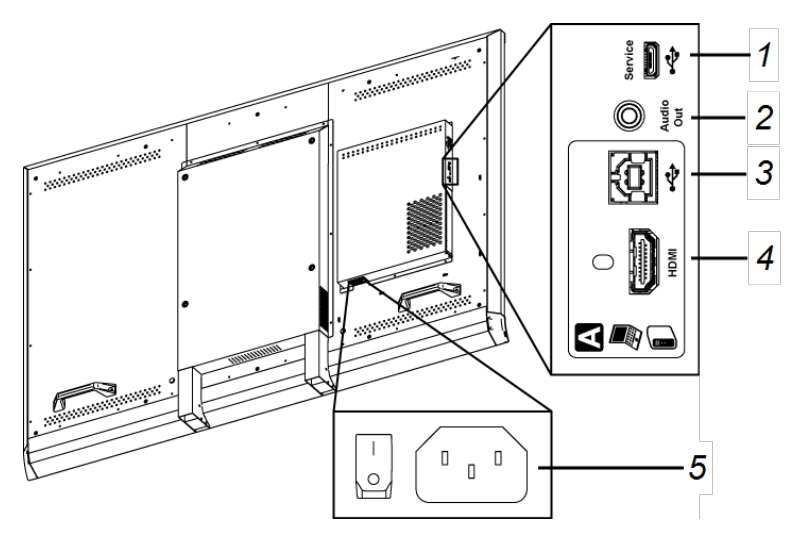

<span id="page-20-2"></span>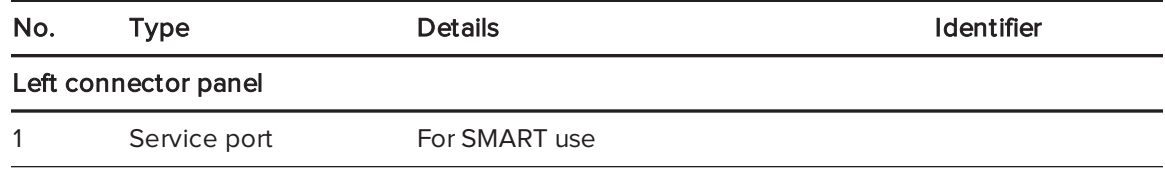

<span id="page-21-2"></span>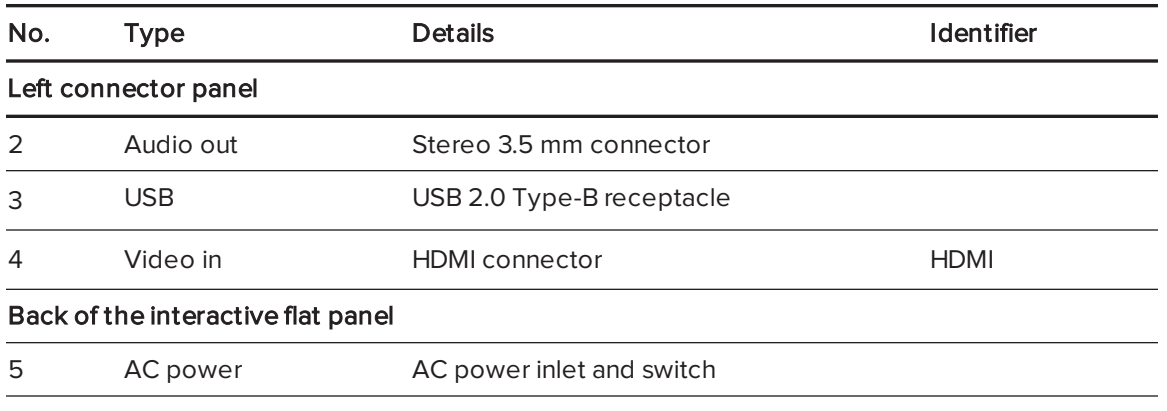

### NOTE

<span id="page-21-0"></span>The HDMI cable should be HDMI 1.4 compliant and no longer than 16' 5" (5 m).

### Connecting power

Connect the supplied power cable from the AC power inlet on the bottom of the interactive flat panel to a power outlet. Turn on the main power switch.

### NOTE

Refer to your interactive flat panel's specifications for power requirements and power consumption information (see [Specifications](#page-14-0) on page 7).

## <span id="page-21-1"></span>Connecting the computer

### NOTES

- The interactive flat panel can be used with a maximum of two USB-XT extenders.
- If using a CAT 5 USB extender, the maximum length of Cat 5 cable is 52' (16 m).

Using the USB and HDMI cables, connect the computer to the USB receptacle and the HDMI connector on the left connector panel, which is located on the back of your interactive flat panel.

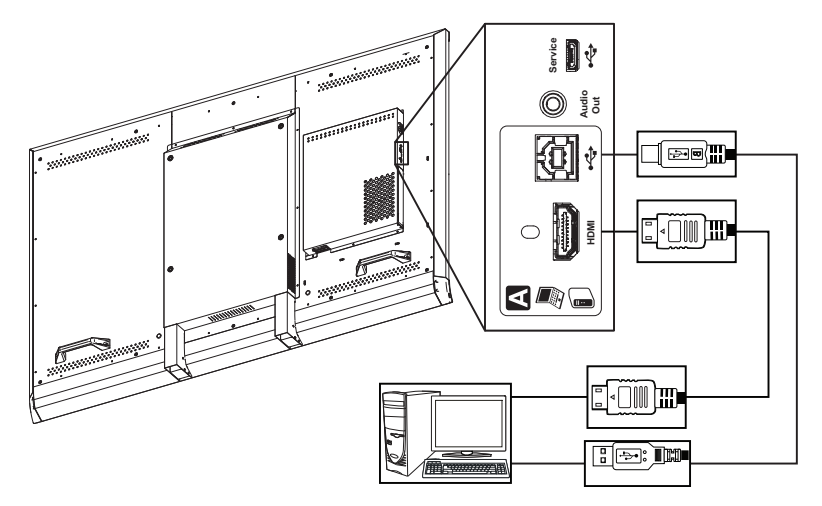

# <span id="page-22-0"></span>Connecting external speakers

Your interactive flat panel has two 10 W speakers on the left and right sides. You can connect external speakers using the stereo 3.5 mm connector on the left connector panel.

# <span id="page-24-0"></span>Chapter 4 Setting up your interactive flat panel and computer

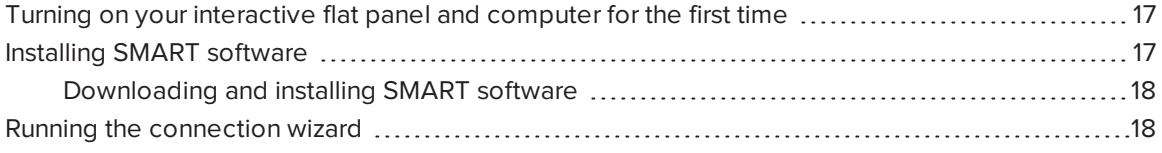

This chapter explains how to set up your interactive flat panel and computer after mounting your interactive flat panel and connecting power and devices.

# <span id="page-24-1"></span>Turning on your interactive flat panel and computer for the first time

After connecting your computer to the interactive flat panel (see [Connecting](#page-21-1) the computer on [page 14](#page-21-1)) and mounting the interactive [flat panel](#page-16-0) (see Mounting your interactive flat panel on [page 9\)](#page-16-0), you can turn on both devices.

#### To turn on your interactive flat panel and computer for the first time

- 1. Turn on your computer.
- 2. Turn on your interactive flat panel by flicking the power switch beside the AC power inlet.
- <span id="page-24-2"></span>3. Press the **Standby** button  $\rightarrow$  on the front control panel.

### Installing SMART software

To take full advantage of your interactive flat panel's features, you must download and install SMART software on your computer.

With the purchase of your interactive flat panel, you get a license for SMART Notebook software and a one-year subscription to the SMART Notebook Advantage software maintenance plan. See [smarttech.com/notebook](http://www.smarttech.com/notebook) for more information.

### <span id="page-25-1"></span>Downloading and installing SMART software

### TIP

You can also install SMART Notebook software from the DVD included with your interactive flat panel.

#### To download and install SMART software

- 1. Go to [smarttech.com/downloads](http://www.smarttech.com/downloads).
- 2. Scroll to the SMART Notebook software section.
- 3. Click Choose a version, and then select the most recent version.
- 4. Click Download.
- 5. Follow the on-screen instructions to save the installer to a temporary location.
- 6. Double-click the installer.
- <span id="page-25-0"></span>7. Follow the on-screen instructions to install SMART software.

### Running the connection wizard

After turning on your interactive flat panel and computer for the first time and installing SMART software, run the connection wizard to orient the interactive flat panel.

#### To run the connection wizard

- 1. Access the SMART Connection Wizard by opening SMART Settings (see [Opening](#page-30-1) [SMART Settings](#page-30-1) on page 23).
- 2. Press Connection Wizard.

The SMART Connection Wizard appears.

- 3. Select the interactive flat panel from the list of connected SMART interactive products, and then press Next.
- 4. Select Product is being set up for the first time, and then press Next.
- 5. Follow the on-screen instructions to orient the interactive flat panel for the first time.

# <span id="page-26-0"></span>Chapter 5 Using your interactive flat panel

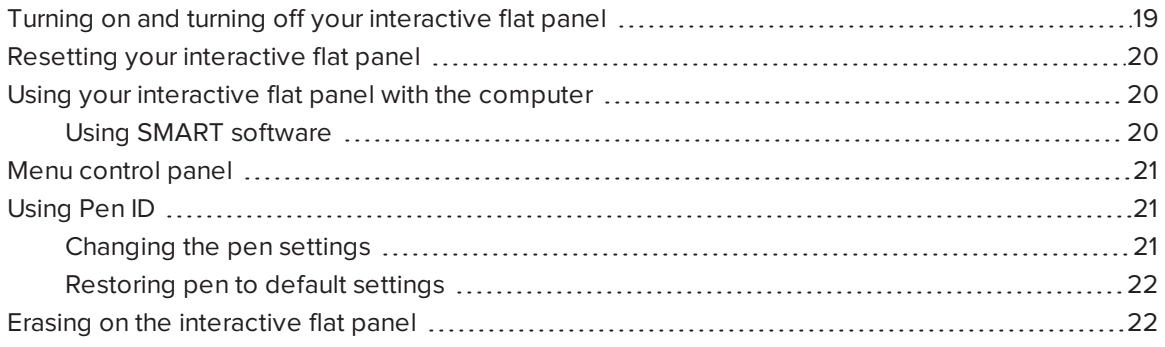

<span id="page-26-1"></span>This chapter explains how to use the key features of your interactive flat panel.

# Turning on and turning off your interactive flat panel

You can turn on and turn off your interactive flat panel using the front control panel.

### To turn on your interactive flat panel

- 1. Turn on your computer.
- 2. Press the Standby button  $\Box$  on the front control panel.

Your computer's logon screen or desktop appears on your interactive flat panel.

#### IMPORTANT  $|\mathcal{G}|$

If the Standby button  $\Box$  is not amber, either the interactive flat panel is not plugged in or the main power switch on the bottom connector panel is turned off. To find the main power switch, see Connector panels on [page 13](#page-20-1).

### To turn off your interactive flat panel

- 1. Turn off your computer.
- <span id="page-27-0"></span>2. Press the **Standby** button  $\rightarrow$  on the front control panel twice.

### Resetting your interactive flat panel

You can reset your interactive flat panel using the front control panel.

#### To reset your interactive flat panel

- 1. Press the **Standby** button  $\bigcup$  on the front control panel.
- 2. Press and hold the **Standby** button  $\bigcup$  until the screen turns black.

The interactive flat panel resets and then your computer's logon screen or desktop appears on your interactive flat panel.

# <span id="page-27-1"></span>Using your interactive flat panel with the computer

Users will most often use the interactive flat panel with the computer you set up in the previous chapter (see Setting up your interactive [flat panel](#page-24-0) and computer on page 17).

### <span id="page-27-2"></span>Using SMART software

The SMART software installed on the computer allows users to do the following:

- Interact with objects on the screen by touching them
- Write, draw and erase digital ink
- Use multitouch gestures to browse pages, zoom in and out, and resize, rotate, group, ungroup and flick objects

# <span id="page-28-0"></span>Menu control panel

You can navigate the on-screen display menu with the menu control panel located on the left of your interactive flat panel. For more information on the on-screen display menu, see [SMART Board 6065](#page-47-0) interactive flat panel on-screen display menu on page 40.

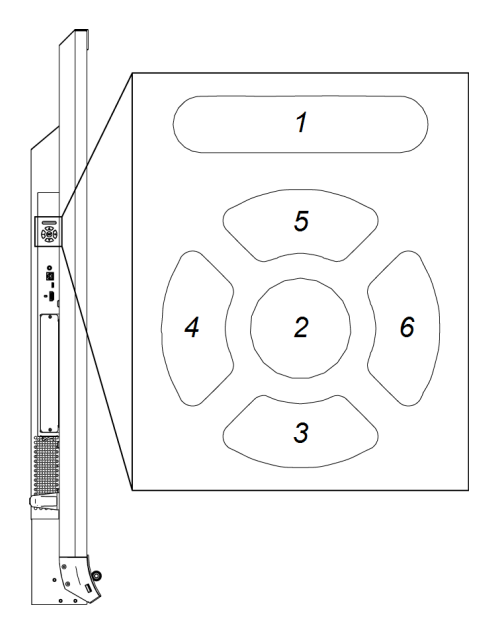

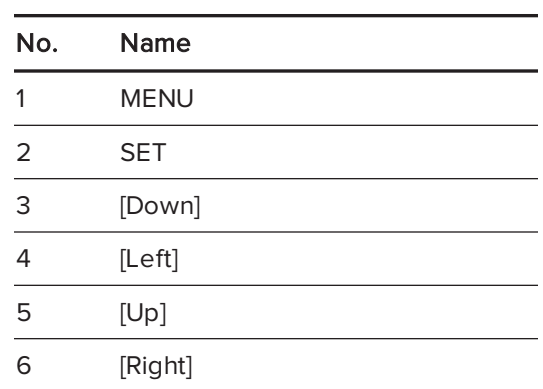

# <span id="page-28-1"></span>Using Pen ID

The SMART Board 6065 interactive flat panel has Pen ID. Pen ID allows you to change the settings for each pen independently. The black pen defaults to black ink and the red pen defaults to red ink.

The color ring on the pen identifies the color of the default ink.

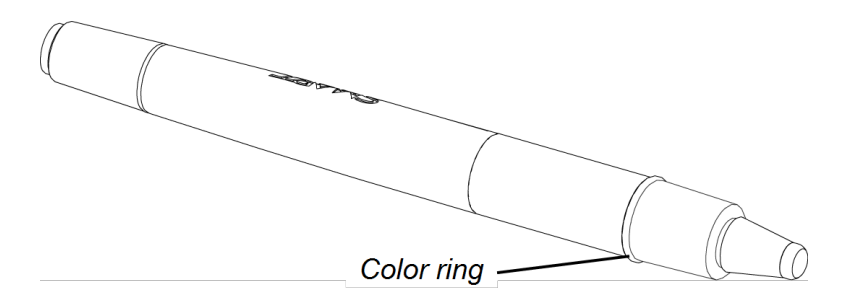

### <span id="page-28-2"></span>Changing the pen settings

You can change your pen settings, including line size and fill effects.

#### To change the pen settings

- 1. Open the SMART Ink toolbar or the SMART Notebook Pens toolbar.
- <span id="page-29-1"></span>2. Using your pen, change the pen settings.

### Restoring pen to default settings

<span id="page-29-0"></span>You can restore the pens to their default settings by returning them to the pen tray.

# Erasing on the interactive flat panel

To erase content on the interactive flat panel

- use the erasers on the back of the pens
- use the erasing gesture (the palm or fist)
- use the software's Eraser tool

# <span id="page-30-0"></span>Chapter 6 **Maintaining your** interactive flat panel

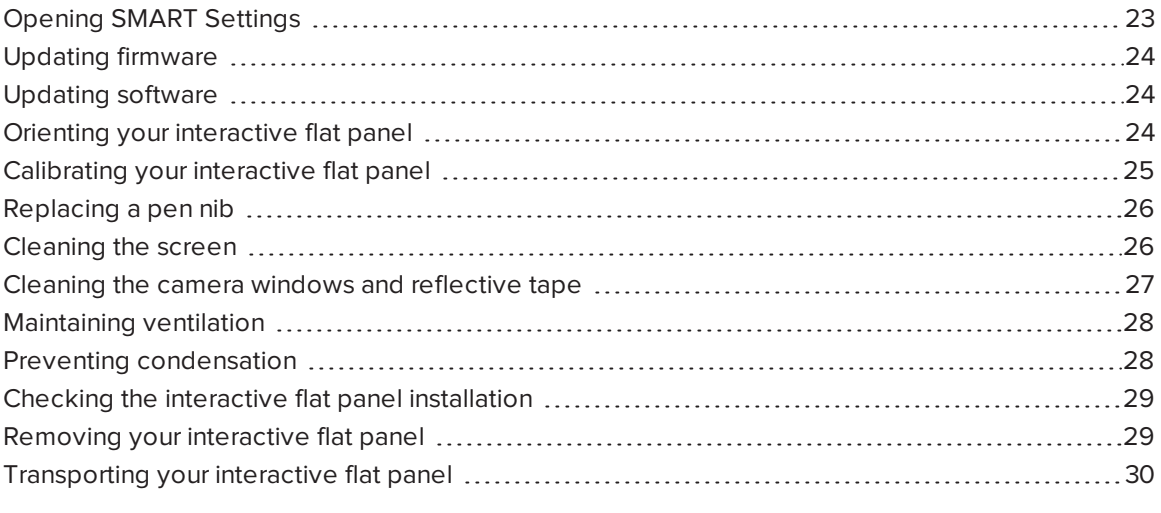

<span id="page-30-1"></span>If you properly maintain your interactive flat panel, it will provide years of use.

### Opening SMART Settings

Several maintenance and troubleshooting procedures in this guide require you to open SMART Settings.

#### To open SMART Settings on Windows 7 operating systems

Select Start > All Programs > SMART Technologies > SMART Tools > SMART Settings.

SMART Settings appears.

To open SMART Settings on Windows 8 operating systems

- 1. Open the Apps screen.
- 2. Press SMART Settings.

SMART Settings appears.

To open SMART Settings on Mac OS operating system software

- 1. Press the **SMART Board** icon  $\Box$  in the Dock.
- 2. Press SMART Settings.

<span id="page-31-0"></span>SMART Settings appears.

# Updating firmware

Your interactive flat panel uses firmware on its processor. You can update the firmware. For more information, see Upgrading the firmware on your SMART Board 6065 [interactive](http://knowledgebase.force.com/articles/HOW_TO/Upgrading-the-firmware-on-your-SMART-Board-6065-interactive-flat-panel) flat panel.

# <span id="page-31-1"></span>Updating software

SMART Product Update (SPU) is included in the SMART software you installed to use your interactive flat panel (see Installing SMART software on [page 17](#page-24-2)). SPU periodically checks for updates to the SMART software posted on the SMART website. You can configure SPU to prompt users to install updates or to install updates automatically.

### **NOTE**

If you didn't install SPU, you can download updates to SMART software from [smarttech.com/downloads.](http://www.smarttech.com/downloads)

## <span id="page-31-2"></span>Orienting your interactive flat panel

If the location of your touch is misinterpreted (the pointer appears a distance from the actual contact), orient your interactive flat panel.

### NOTE

You can use your finger or an interactive flat panel pen to orient your interactive flat panel.

#### To orient the interactive flat panel

- 1. Open [SMART Settings](#page-30-1) (see Opening SMART Settings on page 23).
- 2. Press Orient.

l G

3. Press the red targets as they appear. Hold your finger or the tip of the pen at the center of each target, and then lift the pen or finger. When you lift the pen or finger, the target moves to the next orientation point.

IMPORTANT Hold the pen perpendicular to the screen.

4. Continue until you've pressed all the targets.

The orientation window closes.

5. If this doesn't correct inaccurate touch, calibrate your interactive flat panel (see [Calibrating](#page-32-0) your [interactive](#page-32-0) flat panel below).

### <span id="page-32-0"></span>Calibrating your interactive flat panel

Digital cameras in the corners of the interactive flat panel track the position of the pens, eraser and your finger on the interactive surface, and then send the information to the SMART software, which interprets this information as mouse clicks, digital ink or ink removal in the appropriate location. Calibration determines the position and angles of the cameras to accurately identify the location of touches on your interactive flat panel.

#### lG IMPORTANT

If an error message appears while you are calibrating your interactive flat panel, contact SMART Support ([smarttech.com/contactsupport](http://smarttech.com/contactsupport)).

#### To calibrate your interactive flat panel

- 1. Open [SMART Settings](#page-30-1) (see Opening SMART Settings on page 23).
- 2. Press SMART Hardware Settings.
- 3. If you have more than one SMART product connected, select the interactive flat panel.
- 4. Select Advanced Settings from the drop-down list.
- 5. Press Calibrate.

The calibration screen appears. This can take a few moments.

6. Press the red target with the tip of an interactive flat panel pen. Hold the tip at the center of the target until the target turns green, and then lift the pen.

The target moves to the next location.

### **NOTE**

You can calibrate a target again by pressing the LEFT ARROW key on your keyboard.

7. Continue pressing targets until the second calibration screen and a grid appears.

An example appears briefly to demonstrate how to draw across the screen to calibrate the interactive surface.

- 8. Use a pen to draw a spiral horizontally across the grid. As you draw, the ink is blue. As you complete each square, the square becomes green.
- 9. When all the squares are green, a progress bar appears.

When the progress bar is full, the interactive flat panel displays the message Calibration successful.

<span id="page-33-0"></span>10. Orient your interactive flat panel (see Orienting your interactive flat panel on [page 24\)](#page-31-2).

### Replacing a pen nib

To prevent damage to your interactive flat panel's anti-glare coating, replace your pen nib if it becomes worn. You can purchase replacements from your authorized SMART reseller [\(smarttech.com/where](http://smarttech.com/where)).

#### To replace a pen nib

- 1. Grasp the worn nib on your pen with a pair of pliers, and then pull and twist the nib loose.
- <span id="page-33-1"></span>2. Press the replacement nib into the pen.

### Cleaning the screen

Follow these instructions to clean the interactive flat panel screen without damaging its anti-glare coating or other product components.

#### <span id="page-33-2"></span>**CAUTION**

- Do not use permanent or dry-erase markers on the screen. If dry-erase markers are used on the screen, remove the ink as soon as possible with a lint-free, non-abrasive cloth.
- Do not rub the screen with a dense or rough material.
- <span id="page-34-3"></span>• Do not apply pressure to the screen.
- Do not use cleaning solution or glass cleaner on the interactive flat panel screen, because they can deteriorate or discolor the screen.
- Avoid touching the reflective tape between the screen and the bezel, and ensure that this strip stays dry. Damage to this strip affects touch interactivity.

#### To clean the screen

- 1. Shut off your computer, and then disconnect the power sources for your computer and your interactive flat panel.
- <span id="page-34-0"></span>2. Wipe the screen with a lint-free, non-abrasive cloth.

### Cleaning the camera windows and reflective tape

The DViT technology in your interactive flat panel uses four cameras in the corners of the frame and the reflective material between the screen and the bezels. Excessive dust buildup on the camera windows or reflective tape can impair touch performance.

<span id="page-34-2"></span>These areas should be inspected regularly for dust and should be cleaned if any obvious dust buildup has occurred.

#### **A** CAUTION

- <span id="page-34-1"></span>• Do not use compressed air to clean the camera windows or borders.
- Do not use water, chemicals or cleaning agents.
- Applying too much pressure when cleaning the tape or cameras can damage the tape and cause performance issues or errors.

#### To clean the camera windows and reflective tape

- 1. With a clean lint-free cloth, gently wipe the camera windows in the top corners and the reflective tape along the top of your interactive flat panel screen using the cloth.
- 2. Gently wipe the reflective tape along the sides of your interactive flat panel screen.
- 3. Gently wipe the camera windows in the bottom corners and the reflective strip across the bottom of your interactive flat panel screen.

# <span id="page-35-0"></span>Maintaining ventilation

Your interactive flat panel requires ventilation to enable the cooling fans to function. Dust buildup in the ventilation holes compromises cooling and leads to product failure.

- <span id="page-35-5"></span>• Clean accessible ventilation holes monthly with a dry cloth.
- Use a vacuum cleaner with a narrow hose end fitting to clear the back ventilation holes regularly. You might have to remove the interactive flat panel from your wall. For more information on removing your interactive flat panel see [Removing](#page-36-1) your interactive flat panel on the next [page](#page-36-1).

### <span id="page-35-3"></span>**A** CAUTION

Avoid setting up or using your interactive flat panel in an area with excessive levels of dust, humidity or smoke.

## <span id="page-35-1"></span>Preventing condensation

Your interactive flat panel screen contains layers of glass that can collect condensation, especially in the following conditions:

- <span id="page-35-2"></span>• Temperature extremes with high humidity
- Rapid changes in humidity, which can occur when you operate the product near water, such as a sink, pool, kettle or air conditioner ventilator
- <span id="page-35-4"></span>• Direct exposure to sunlight

#### To evaporate condensation from your interactive flat panel

- 1. Remove the humidity source from the interactive flat panel, if possible.
- 2. Adjust the room temperature to normal operating ranges. See the SMART Board 6065 interactive flat panel specifications ([smarttech.com/kb/170640](http://www.smarttech.com/kb/170640)) for more information on normal operating ranges .
- 3. Turn on the interactive flat panel and leave it on for 2–3 hours.
- 4. If the screen condensation doesn't evaporate, contact SMART Support [\(smarttech.com/contactsupport](http://www.smarttech.com/contactsupport)).

## <span id="page-36-0"></span>Checking the interactive flat panel installation

Inspect your interactive flat panel installation frequently to ensure that it remains securely installed.

- Check the mounting location for signs of damage or weakness that can occur over time.
- Check for loose screws, gaps, distortions or other issues that could occur with the mounting apparatus.

<span id="page-36-1"></span>If you find an issue, contact a professional installer.

### Removing your interactive flat panel

To safely remove your interactive flat panel, use two or more professional installers.

#### WARNING

- Do not attempt to move the interactive flat panel using your own strength. The interactive flat panel is very heavy.
- Do not move the interactive flat panel by connecting a rope or wire to the handles on the back. The interactive flat panel can fall and cause personal injury and product damage.

#### <span id="page-36-2"></span>IMPORTANT

Follow the instructions included with the floor stand or mounting apparatus.

#### To remove your interactive flat panel

- 1. Turn off your interactive flat panel and disconnect the power cable from the wall outlet.
- 2. Remove all accessible cables and connectors.
- 3. Lift your interactive flat panel from its mounting location.

#### WARNING **A**

Do not place the interactive flat panel on a sloping or unstable cart, stand or table, because the interactive flat panel could fall, resulting in injury and severe product damage.

### **CAUTION**

Do not leave the interactive flat panel face up, face down or upside down for an extended period of time, because it could cause permanent damage to the screen.

# <span id="page-37-0"></span>Transporting your interactive flat panel

Save your original packaging so that you can repack your interactive flat panel with as much of the original packaging as possible. This packaging was designed with optimal shock and vibration protection. If your original packaging isn't available, you can purchase the same packaging directly from your authorized SMART reseller ([smarttech.com/where\)](http://www.smarttech.com/where).

#### $\blacktriangle$ CAUTION

Transport your interactive flat panel only in original or replaced packaging. Transporting your interactive flat panel without correct packaging voids your warranty and could lead to product damage.

# <span id="page-38-0"></span>Chapter 7 **Troubleshooting your** interactive flat panel

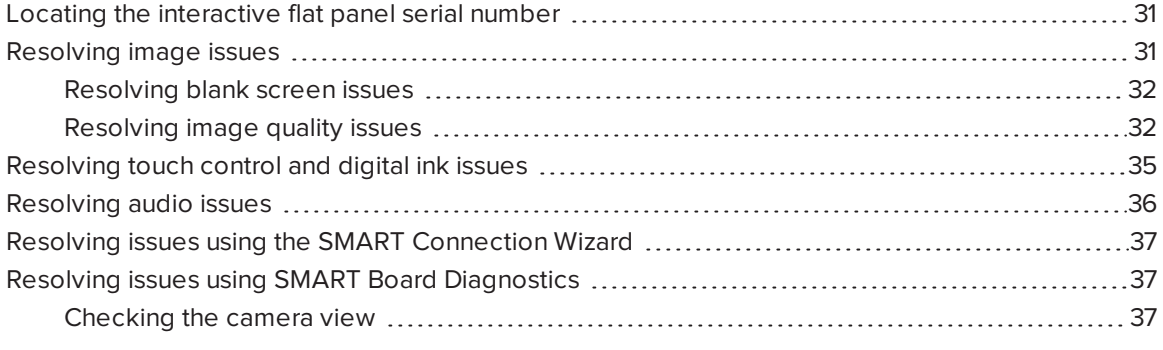

This chapter provides you with the information necessary to solve simple issues that can occur with your interactive flat panel. If issues persist, or aren't covered in this chapter, contact SMART Support [\(smarttech.com/contactsupport](http://smarttech.com/contactsupport)).

# <span id="page-38-1"></span>Locating the interactive flat panel serial number

When you contact SMART Support, you might be asked to provide the interactive flat panel serial number. The easiest way to locate this serial number is using the on-screen display menu (see [page 42\)](#page-49-0).

### <span id="page-38-2"></span>Resolving image issues

Complete the following steps if your interactive flat panel doesn't display an image correctly or doesn't display any image at all.

### <span id="page-39-0"></span>Resolving blank screen issues

Use the following troubleshooting table when your computer is turned on but you don't see an image on the interactive flat panel screen.

Begin by looking at the front control panel light.

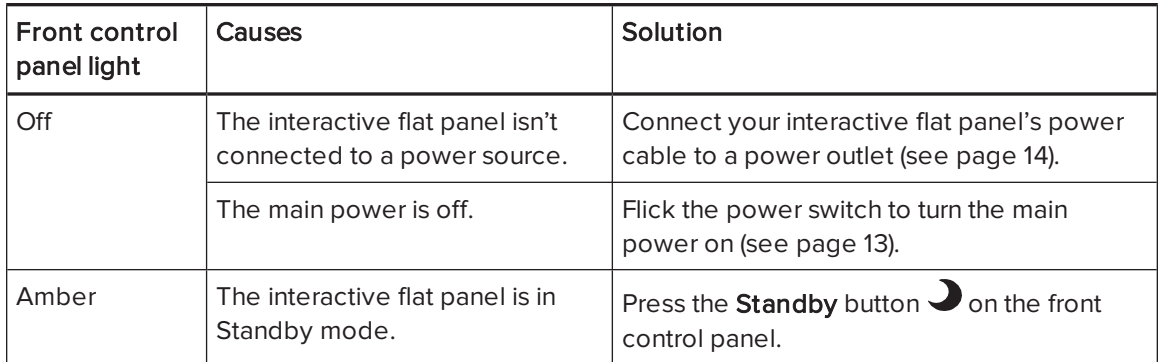

### <span id="page-39-1"></span>Resolving image quality issues

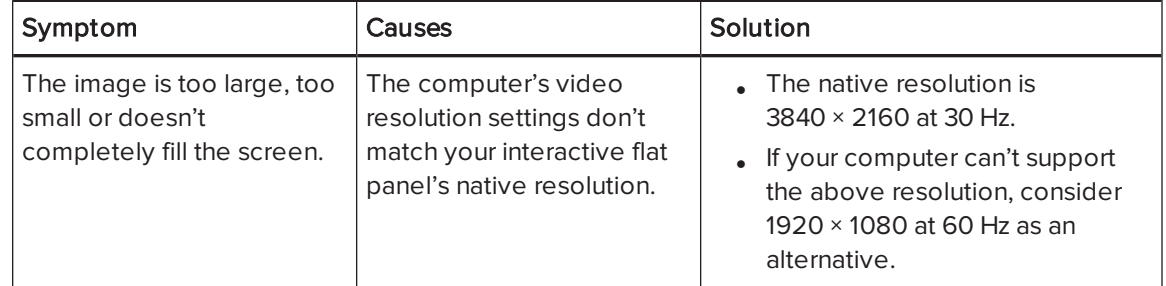

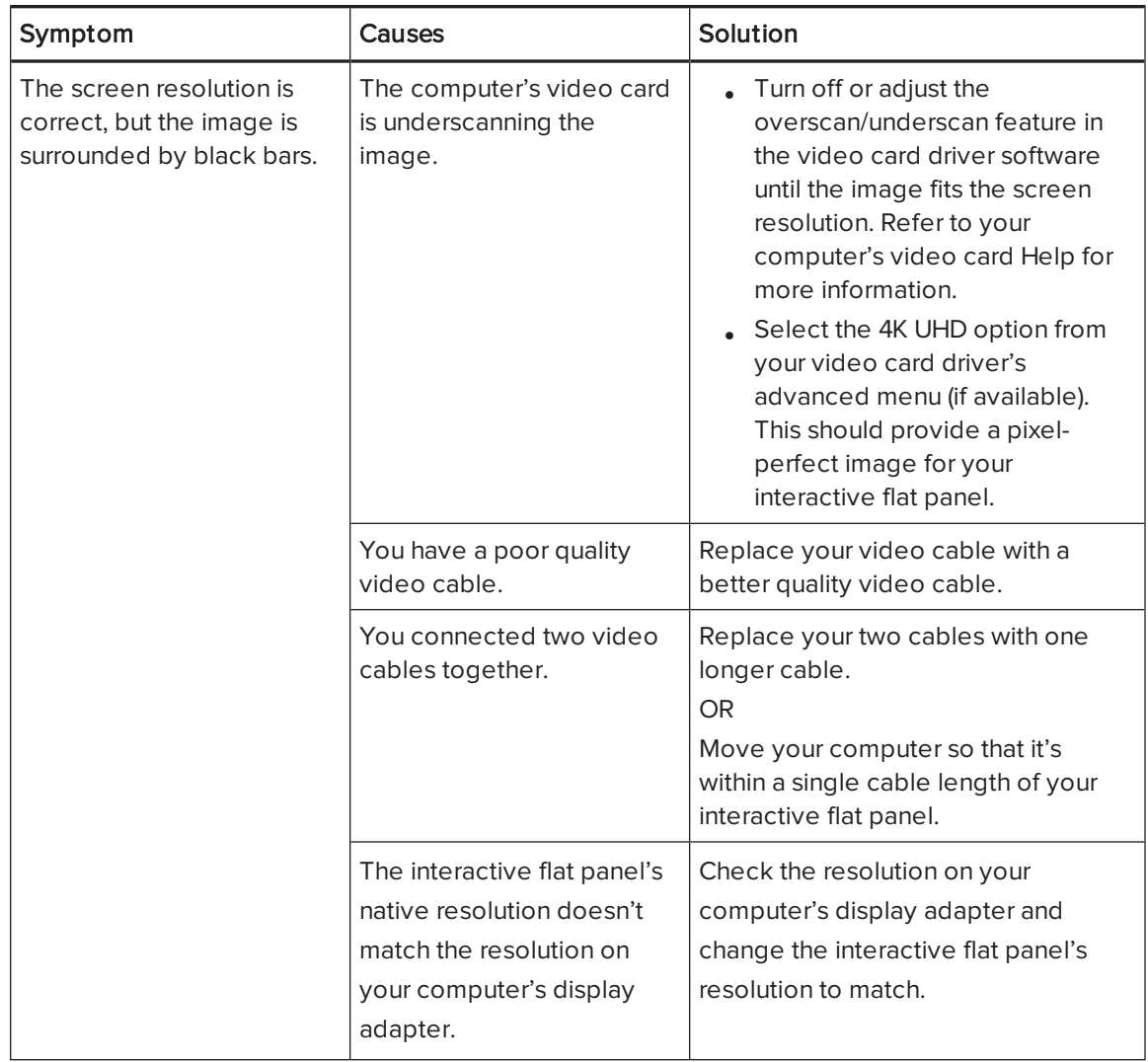

![](_page_41_Picture_454.jpeg)

# <span id="page-42-0"></span>Resolving touch control and digital ink issues

Use the following troubleshooting table if you can see your computer desktop on your interactive flat panel, but you don't have touch control over the desktop.

![](_page_42_Picture_545.jpeg)

![](_page_43_Picture_511.jpeg)

# <span id="page-43-0"></span>Resolving audio issues

### **G** IMPORTANT

Ensure that you can see your computer's desktop and that you have touch control and digital ink before using this table. If not, resolve those issues before completing the steps in the table below.

![](_page_43_Picture_512.jpeg)

# <span id="page-44-0"></span>Resolving issues using the SMART Connection Wizard

You can resolve a variety of issues using the SMART Connection Wizard found in SMART Settings.

To resolve issues using the SMART Connection Wizard

- 1. Access the SMART Connection Wizard by opening SMART Settings (see [Opening](#page-30-1) [SMART Settings](#page-30-1) on page 23).
- 2. Press Connection Wizard.

The SMART Connection Wizard appears.

- 3. Select SMART Board 6065 series interactive flat panel, and then press Next.
- 4. Select the option that best describes the issue you're encountering, and follow the on-screen instructions to troubleshoot your interactive flat panel.

# <span id="page-44-1"></span>Resolving issues using SMART Board Diagnostics

If you touch the interactive flat panel's surface and nothing happens, or if there is no digital ink or the ink appears in some locations and not in others, use SMART Board Diagnostics to help identify and resolve these issues.

#### IMPORTANT G

<span id="page-44-2"></span>Do not change diagnostic settings unless asked to do so by SMART Support.

### Checking the camera view

If nothing happens when you touch the interactive flat panel's surface, check to make sure that nothing is blocking one of the cameras.

#### To check camera views

- 1. Open [SMART Settings](#page-30-1) (see Opening SMART Settings on page 23).
- 2. Select About Software and Product Support > Tools > Diagnostics.

SMART Board Diagnostics opens.

3. Select View > SMART Board 6065 Bar.

The group box appears.

#### 4. Press View.

The camera view screen appears.

5. Click Get image to display the four camera views. This could take a few moments.

If one of the camera views doesn't appear, the camera is blocked or can't locate the reflective tape on the interactive flat panel's inner frame.

![](_page_45_Picture_5.jpeg)

You can compare the camera view to examples of normal camera views.

6. Check the camera lens and ensure that nothing is blocking its view and that nothing is affixed to the interactive surface.

# <span id="page-46-0"></span>Appendix A Using the on-screen display menu

![](_page_46_Picture_331.jpeg)

You can access the on-screen display menu using the menu control [panel](#page-28-0) (see Menu control panel on [page 21\)](#page-28-0).

### <span id="page-46-1"></span>Changing settings in the on-screen display menu

#### To change settings in the on-screen display menu

1. Press the MENU button on the menu control panel.

The on-screen display menu appears.

- 2. Press the up and down arrows to select a menu, and then press SET.
- 3. Press the up and down arrows to select a menu option.
- 4. Press the left and right arrows to change the menu option's setting.

OR

Press the right arrow to open the menu option's submenu. (Repeat steps 3 and 4 to change settings in the submenu.)

5. Press MENU until the on-screen menu closes.

# <span id="page-47-0"></span>SMART Board 6065 interactive flat panel on-screen display menu

<span id="page-47-5"></span><span id="page-47-4"></span><span id="page-47-3"></span><span id="page-47-2"></span><span id="page-47-1"></span>![](_page_47_Picture_731.jpeg)

<span id="page-48-5"></span><span id="page-48-4"></span><span id="page-48-3"></span><span id="page-48-2"></span><span id="page-48-1"></span><span id="page-48-0"></span>![](_page_48_Picture_473.jpeg)

<span id="page-49-1"></span><span id="page-49-0"></span>![](_page_49_Picture_169.jpeg)

# <span id="page-50-0"></span>Appendix B **Hardware environmental** compliance

SMART Technologies supports global efforts to ensure that electronic equipment is manufactured, sold and disposed of in a safe and environmentally friendly manner.

## <span id="page-50-1"></span>Waste Electrical and Electronic Equipment (WEEE)

Electrical and electronic equipment contain substances that can be harmful to the environment and to human health. The crossed-out wheeled bin symbol indicates that products should be disposed of in the appropriate recycling stream and not as regular waste.

![](_page_50_Picture_4.jpeg)

### <span id="page-50-2"></span>More information

See [smarttech.com/compliance](http://www.smarttech.com/compliance) for more information.

# <span id="page-52-0"></span>**Index**

# A

air conditioning [11,](#page-18-1) [28](#page-35-2) aspect ratio [4](#page-11-3) audio about [3](#page-10-1) configuring [41](#page-48-0) controlling volume [6](#page-13-1) muting [6](#page-13-1) troubleshooting [36](#page-43-0)

### B

balance, audio [41](#page-48-1) bass [41](#page-48-2) batteries [43](#page-50-1) black level [40](#page-47-2) brightness [40](#page-47-3)

### C

calibration [18](#page-25-0), [24-25,](#page-31-2) See also orientation cameras about [5](#page-12-0) cleaning [27](#page-34-0) chemicals [27](#page-34-1) cleaning camera windows [27](#page-34-0) reflective tape [27](#page-34-0) screen [26](#page-33-1) computer connecting [14](#page-21-1) condensation [28](#page-35-1) connection wizard [18](#page-25-0) connector panels [13](#page-20-1) contrast [40](#page-47-4)

control panels front See front control panel menu See menu control panel

### D

documentation [7](#page-14-1) doors [10](#page-17-1) dry-erase markers [26](#page-33-2) dust [10](#page-17-2), [27-28](#page-34-2)

### E

eraser [5](#page-12-2), [22](#page-29-0)

### F

factory reset [42](#page-49-1) firmware updates [24](#page-31-0) front control panel about [6](#page-13-1)

### G

gates [10](#page-17-1) gestures [2](#page-9-3) glass cleaner [27](#page-34-3)

### H

hardware installation [9,](#page-16-0) [29](#page-36-0) hardware removal [29](#page-36-1) HDMI [14](#page-21-1) height for mounting your interactive flat panel [11](#page-18-0) humidity [28](#page-35-3)

### I

installation hardware See hardware installation software See software installation installation instructions [7](#page-14-2)

### K

knowledge base [7](#page-14-4)

### L

languages [41](#page-48-3) left connector panel [13](#page-20-2) local building codes [9](#page-16-2) location for mounting your interactive flat panel [10](#page-17-0)

### M

M8 screws [10](#page-17-3) maintenance [23](#page-30-0) markers [26](#page-33-2) menu control panel [21](#page-28-0) mounting instructions [9](#page-16-0) multitouch capabilities [2](#page-9-2) multiuser sketch support [3](#page-10-0) mute See audio

### $\bigcap$

object awareness [2](#page-9-6) on-screen display menu [39](#page-46-0) orientation [18,](#page-25-0) [24-25](#page-31-2), See also calibration

### P

packaging [30](#page-37-0) Pen ID [2](#page-9-4)

pens about [5](#page-12-2) replacing nibs [26](#page-33-0) permanent markers [26](#page-33-2) power [11,](#page-18-2) [14](#page-21-0), [17](#page-24-1), [19](#page-26-1)

### R

recessed areas [11](#page-18-3) reflective tape channel [5,](#page-12-0) [27](#page-34-0) reset [20](#page-27-0)

### S

serial number [31,](#page-38-1) [42](#page-49-0) sharpness [40](#page-47-5) SMART Ink about [3](#page-10-2) installing [17](#page-24-2) updating [24](#page-31-1) using on the room computer [20](#page-27-2) SMART Notebook software about [3](#page-10-2) installing [17](#page-24-2) updating [24](#page-31-1) using on the computer [20](#page-27-2) SMART Product Drivers about [3](#page-10-2) installing [17](#page-24-2) updating [24](#page-31-1) using on the room computer [20](#page-27-2) SMART Product Update [24](#page-31-1) SMART Settings [23](#page-30-1) smoke [28](#page-35-3) software installation [17](#page-24-2) software updates [24](#page-31-1) sound See audio speakers external [15](#page-22-0) included with your interactive flat panel [3](#page-10-1), [5](#page-12-1) specifications [7](#page-14-0) stand [29](#page-36-2)

#### INDEX

Standby mode [19,](#page-26-1) [41](#page-48-4) sunlight [28](#page-35-4) Support center [7](#page-14-4) system administrator's guides [7](#page-14-2)

### T

training [7](#page-14-3) transportation [30](#page-37-0) treble [41](#page-48-5)

### $\bigcup$

updates firmware [24](#page-31-0) software [24](#page-31-1) USB cables and connectors [14](#page-21-2)

### V

vacuum cleaners [28](#page-35-5) ventilation [11,](#page-18-1) [28](#page-35-0) VESA mounting plate [10](#page-17-4) vibrations [10](#page-17-2) volume See audio

### W

wall mounting instructions See mounting instructions water [27](#page-34-1) WEEE Directives [43](#page-50-1)

#### SMART TECHNOLOGIES

[smarttech.com/support](http://www.smarttech.com/support) [smarttech.com/contactsupport](http://www.smarttech.com/contactsupport) smarttech.com/kb/170642